May 2017

# How to Grant Access to the NYSSIS State Match System

A SEDDAS QUICK START GUIDE NEW YORK STATE DEPARTMENT OF EDUCATION, CHILD NUTRITION PRORAM

## Contents

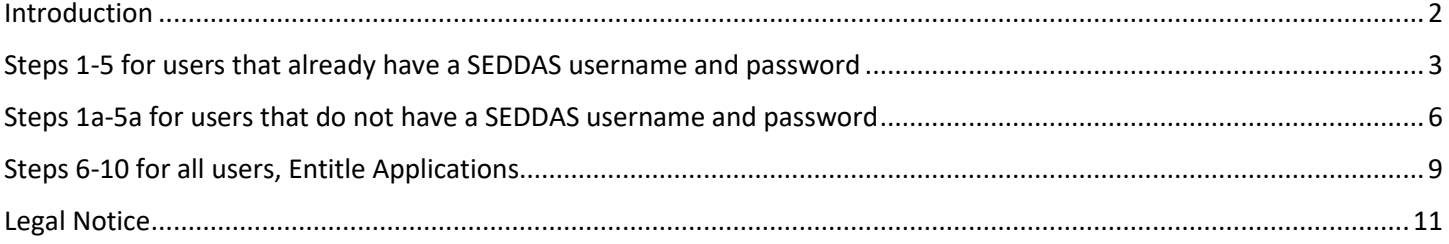

## <span id="page-2-0"></span>Introduction

Effective July 2017, select Direct Certification features of the Child Nutrition Management System (CNMS) will be transitioned to [NYSED Business Applications Portal](http://portal.nysed.gov/) found at: [http://portal.nysed.gov.](http://portal.nysed.gov/) To access the new NYSSIS pages for Child Nutrition Management, users must have a State Education Department Delegated Account System (SEDDAS) username and password. Information on SEDDAS can be found at the SEDDAS Home page found at [http://www.p12.nysed.gov/seddas/seddashome.html.](http://www.p12.nysed.gov/seddas/seddashome.html)

Every LEA across the State has a delegated administrator and it is typically an institution's CEO. In public school districts, access to the NYSSIS application with the new Child Nutrition role must be designated by the superintendent (Super DA) or the district account manager. In nonpublic schools and Charter schools, the CEO entitles access to the NYSSIS application with the new Child Nutrition role to the correct staff member located at the same institutional location as the CEO.

For nonpublic schools that may be unfamiliar with SEDDAS, an email was sent automatically to your school CEO once their DA account was created. Oftentimes since the email is computer generated it can get caught in the spam folder, so it is important your CEO look there first and set the SEDDAS donotreply@nysed.gov and the [seddas@nysed.gov](mailto:seddas@nysed.gov) email as a safe email address. For users that know their user name but forgot their password they can follow the instructions can be found at<http://www.p12.nysed.gov/seddas/seddas-password-reset.pdf>

CEO's and Delegated Account Administrators can find complete instructions on using SEDDAS at <http://www.p12.nysed.gov/seddas/completeuserguide.pdf>

If your CEO does not know their username or needs any other assistance with using SEDDAS, your CEO should contact NYSED at, seddas@nysed.gov .

The following screen shots show Step-by-Step how Superintendents and Principals (CEOs) can set up accounts, assign roles, and grant entitlements for food service staff to gain access to the NYSSIS State Match system. The screenshots provided are generic so the options you see on each screen may be slightly different.

## Steps 1-5 for users that already have a SEDDAS username and password

## <span id="page-3-0"></span>Step 1: CEOs go to the NYSED Application Business Portal to Log In at [https://portal.nysed.gov.](https://portal.nysed.gov/)

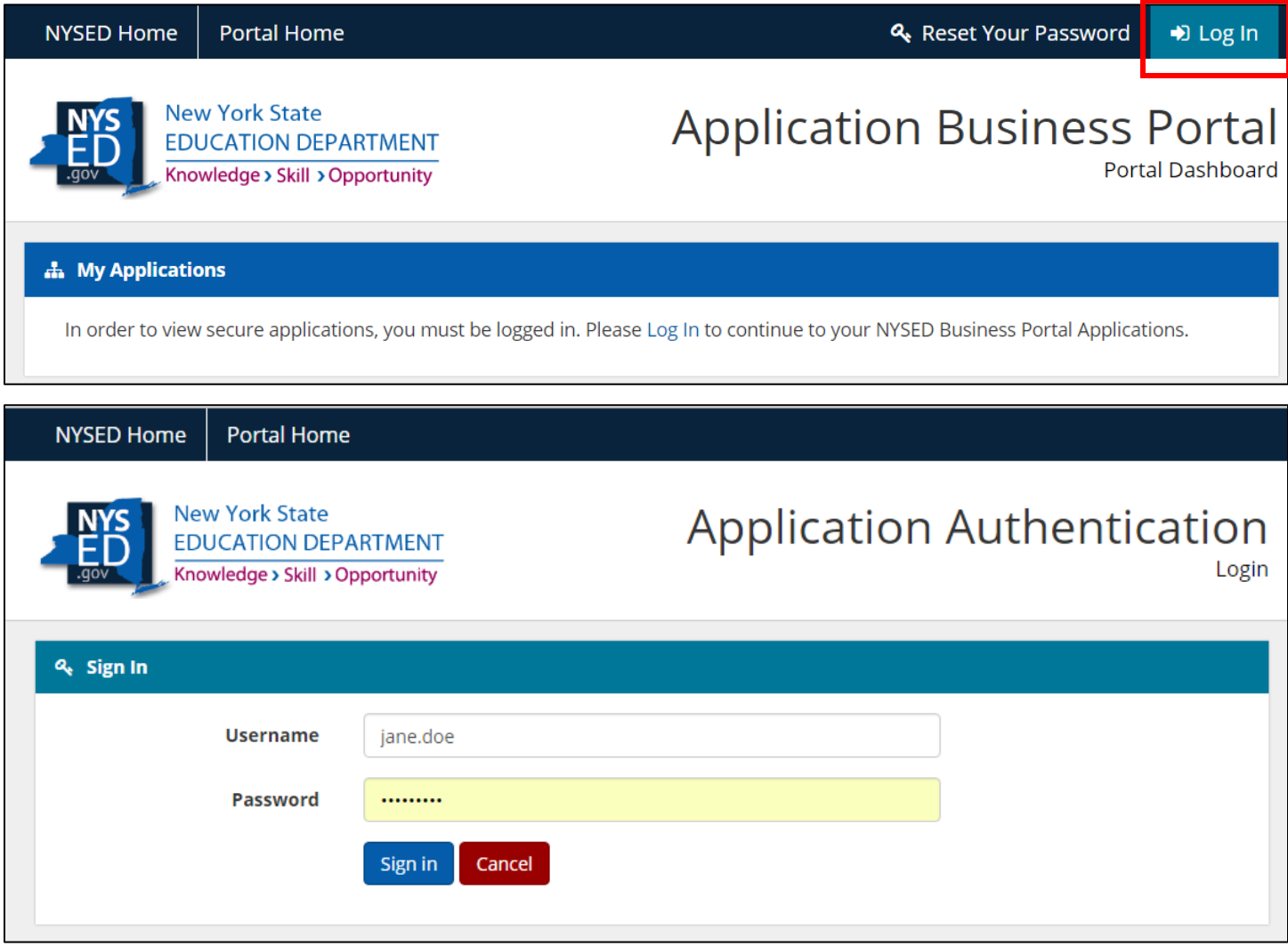

## Step 2: Click the Link for State Education Department Delegated Account System (SEDDAS).

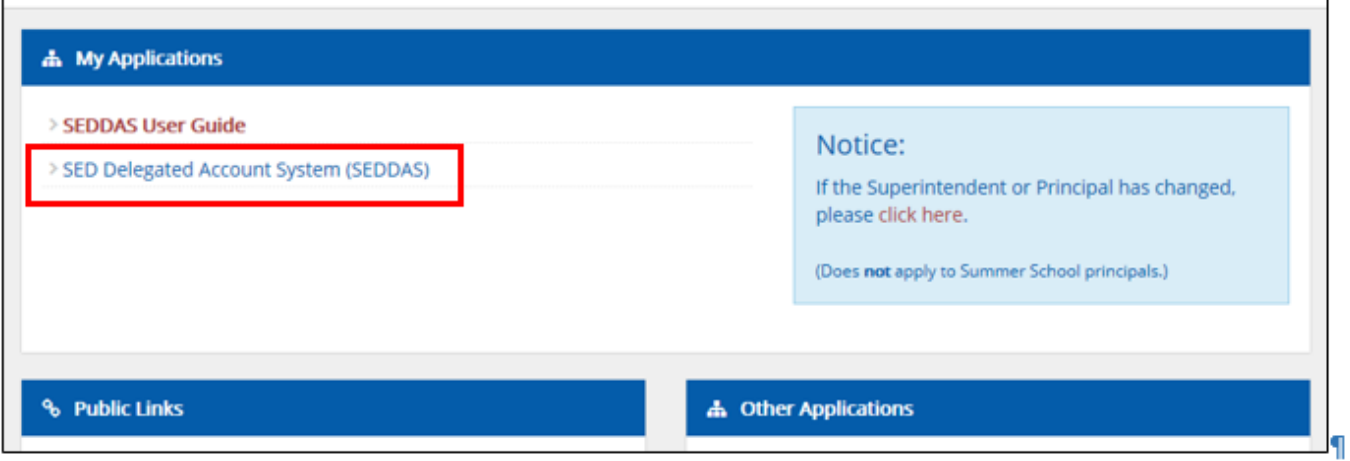

#### Step 3: Click the "Search User" button.

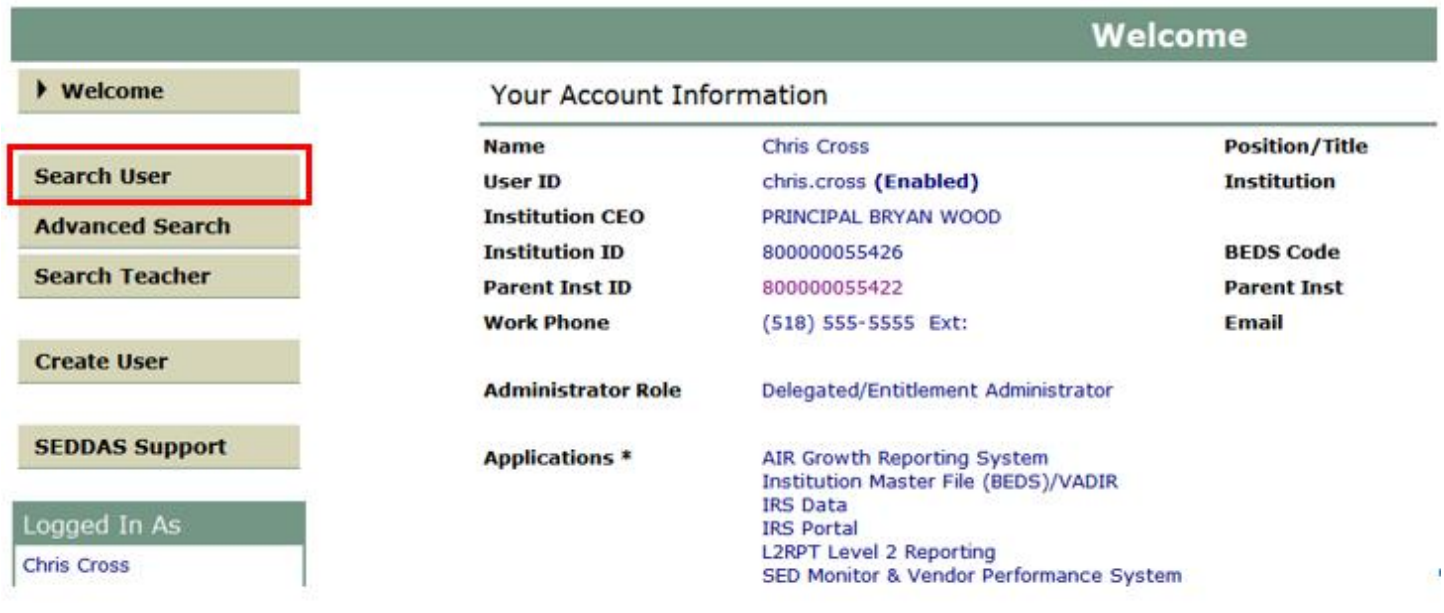

## Step 4: Enter the last name and click the "Search/Update List" button.

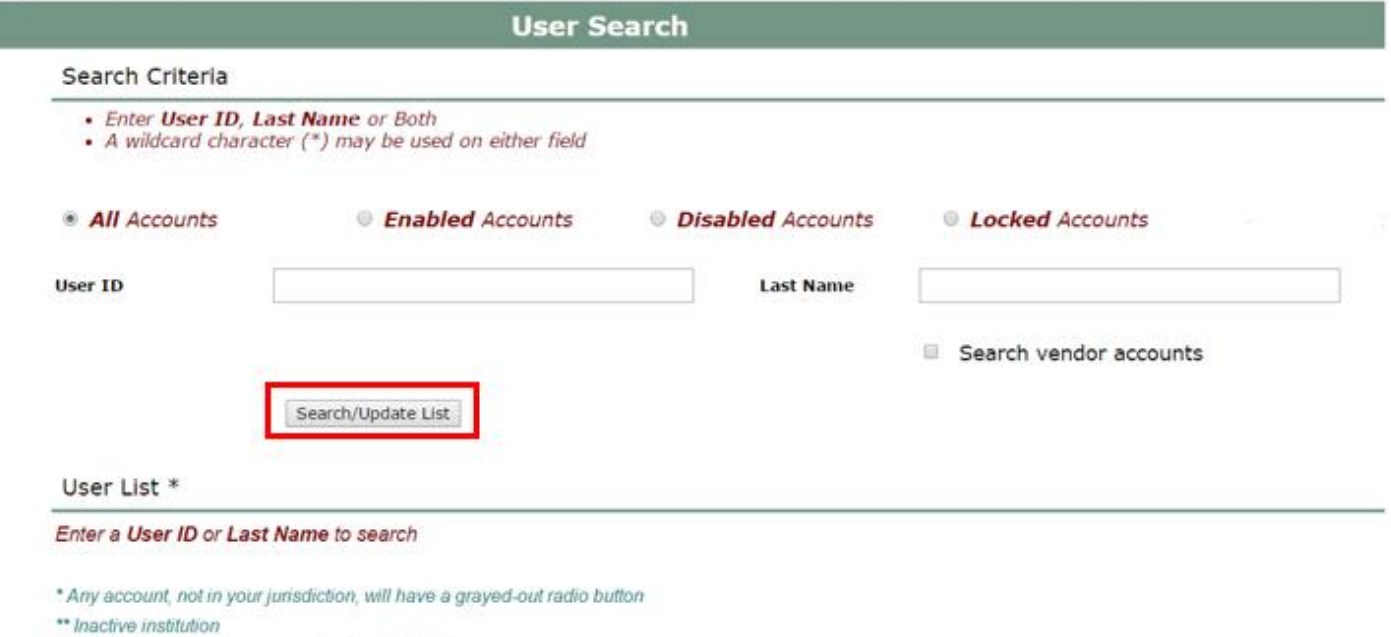

(CEO) Institution CEO as recognized by SEDDAS

Step 5: Click the radio button next to the you would like to delegate.

Click the View Selected" button.

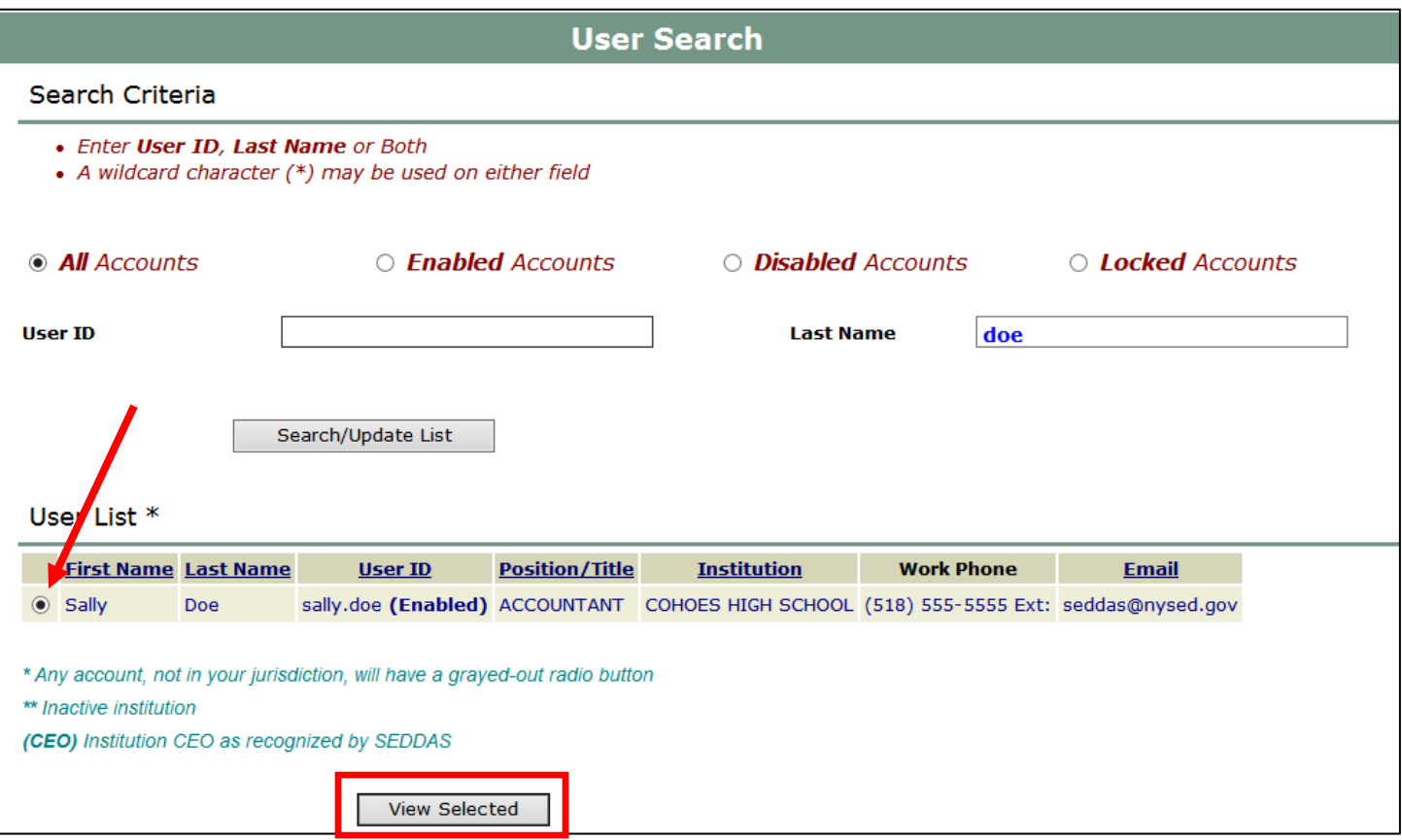

## Steps 1a-5a for users that do not have a SEDDAS username and password

<span id="page-6-0"></span>Step 1a: If the user is not found you will need to create one. Click the "Create User" menu choice and enter the first and last name and email of the user you want to create. Then click the search icon in the institution field.

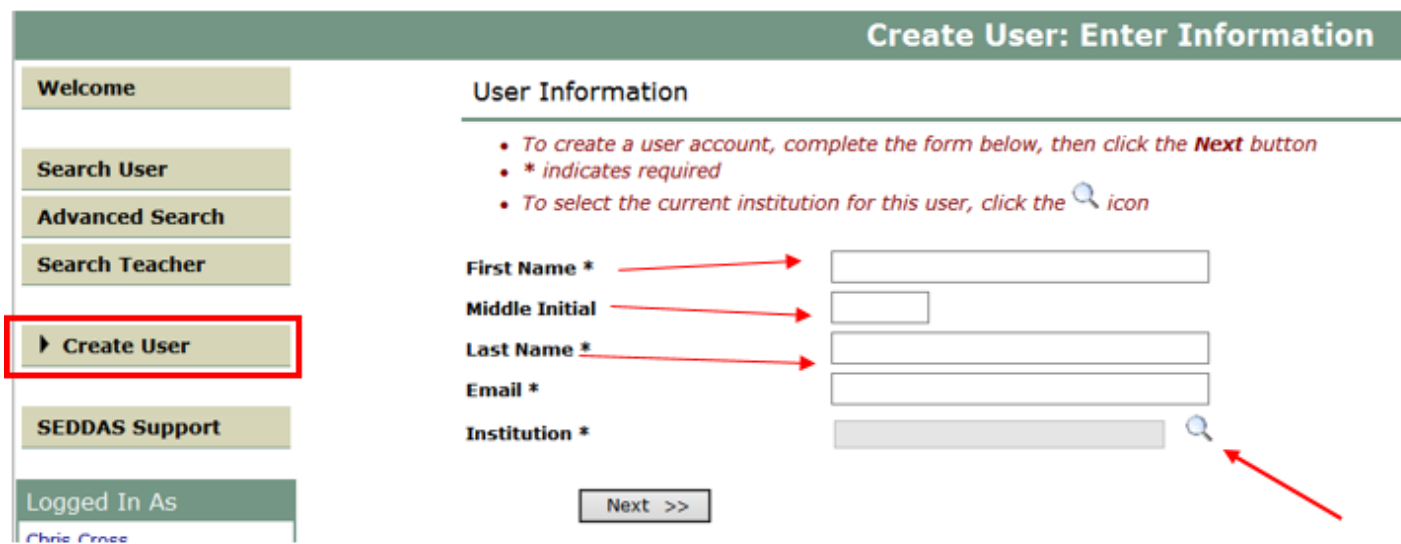

Step 2a: The Search Institution Screen is returned. Enter one of several different search criteria and then click Search.

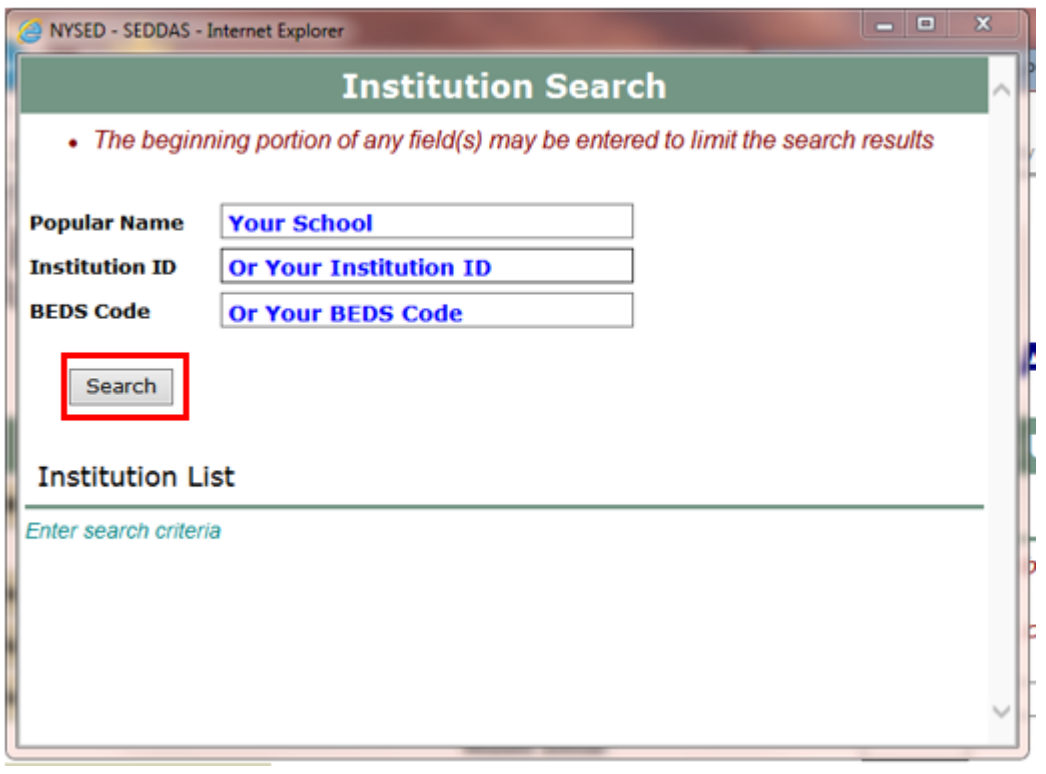

Step 3a: Your Institution or a list of Institutions will display. Click the button of the Institution you want to choose.

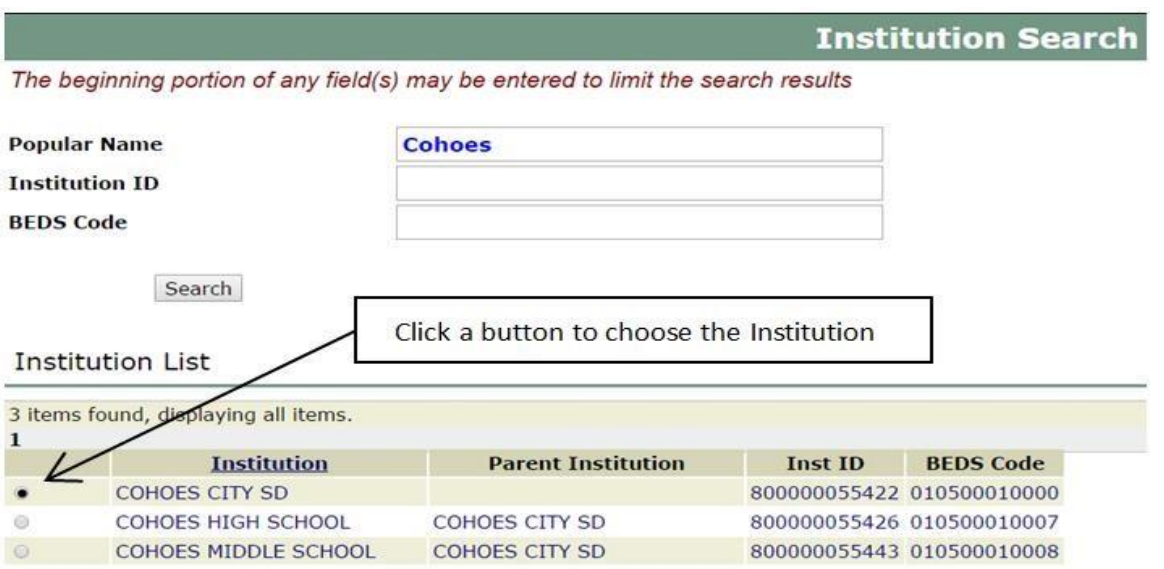

## Step 4a: The Create User screen returns with the Institution name filled in. Click Next.

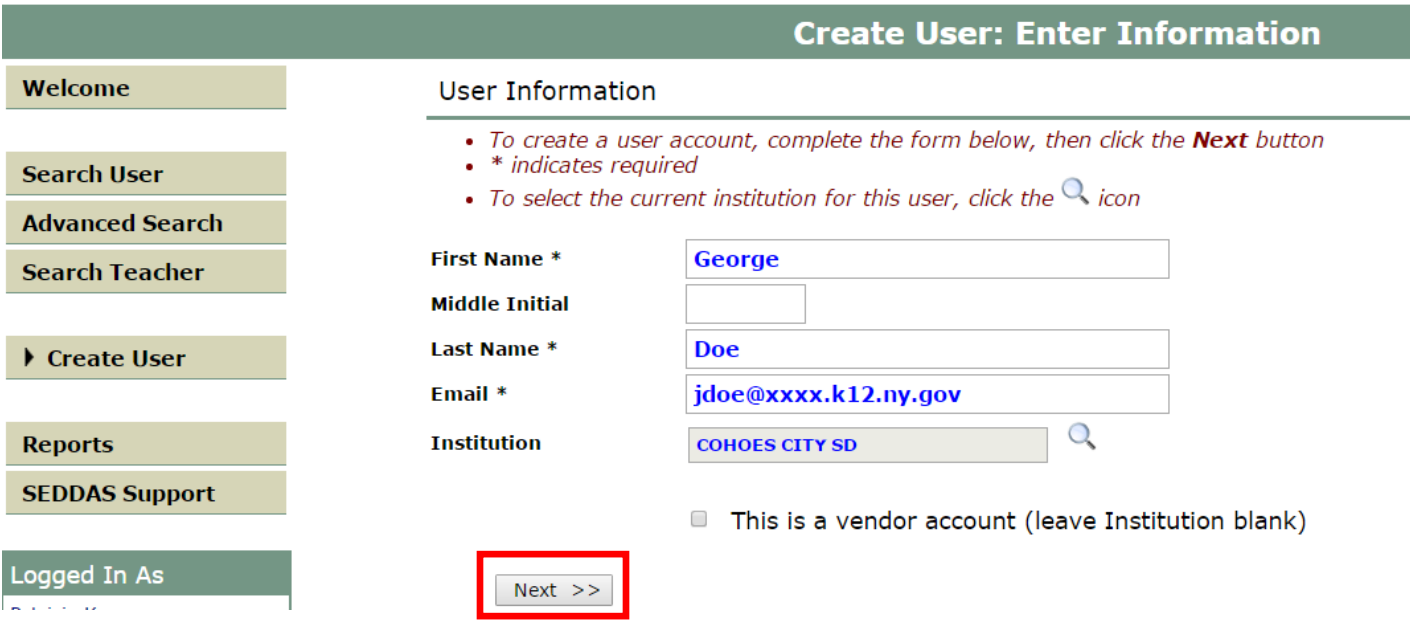

Step 5a: If the User ID does not exist in the system you will see a screen like the below and fill out any remaining fields. Click Create.

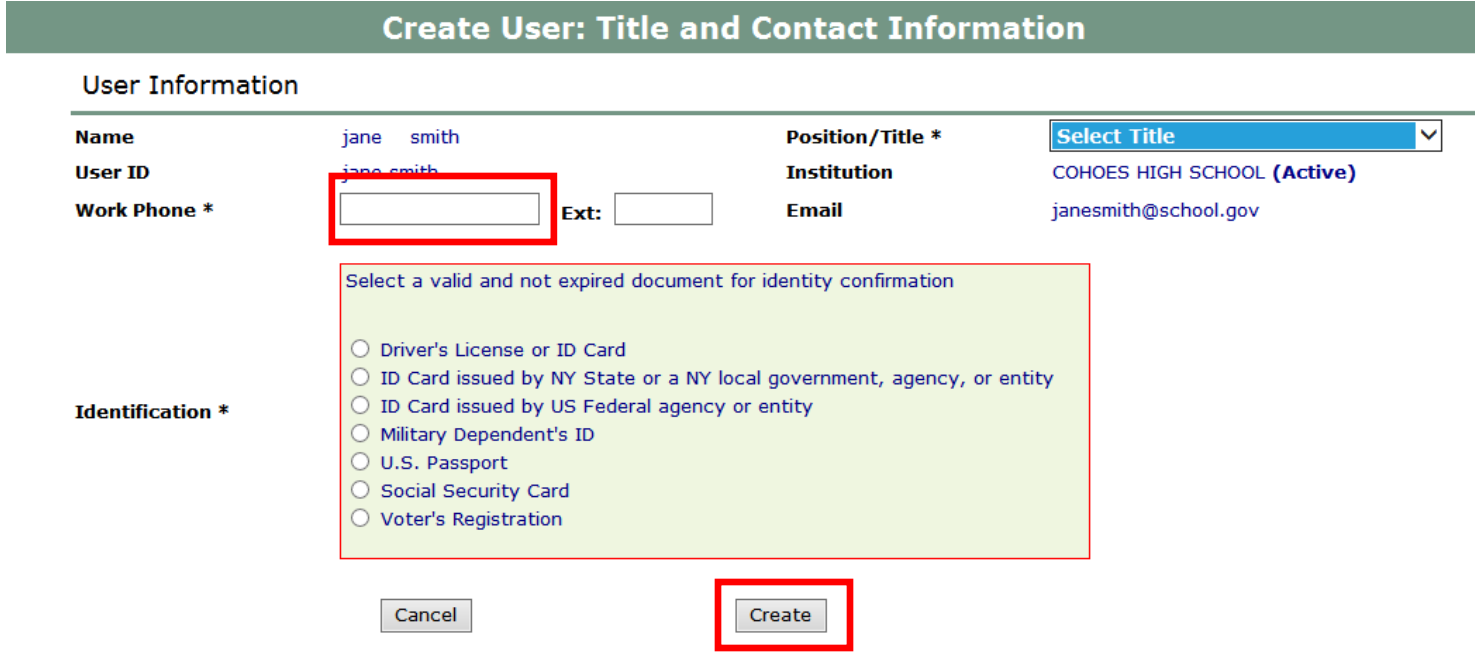

Note: If you get the message "User\_Name already exists in our system… you may not be able to choose the Reassign Institution option", it is because you cannot reassign the institution of a user that is not in your jurisdiction or district. You will have to select Create User if they are not under your BEDS code.

## Steps 6-10 for all users, Entitle Applications

<span id="page-9-0"></span>Step 6: The View User screen will now open and it will say: User does not have access to any applications. Click the "Entitle Applications" button.

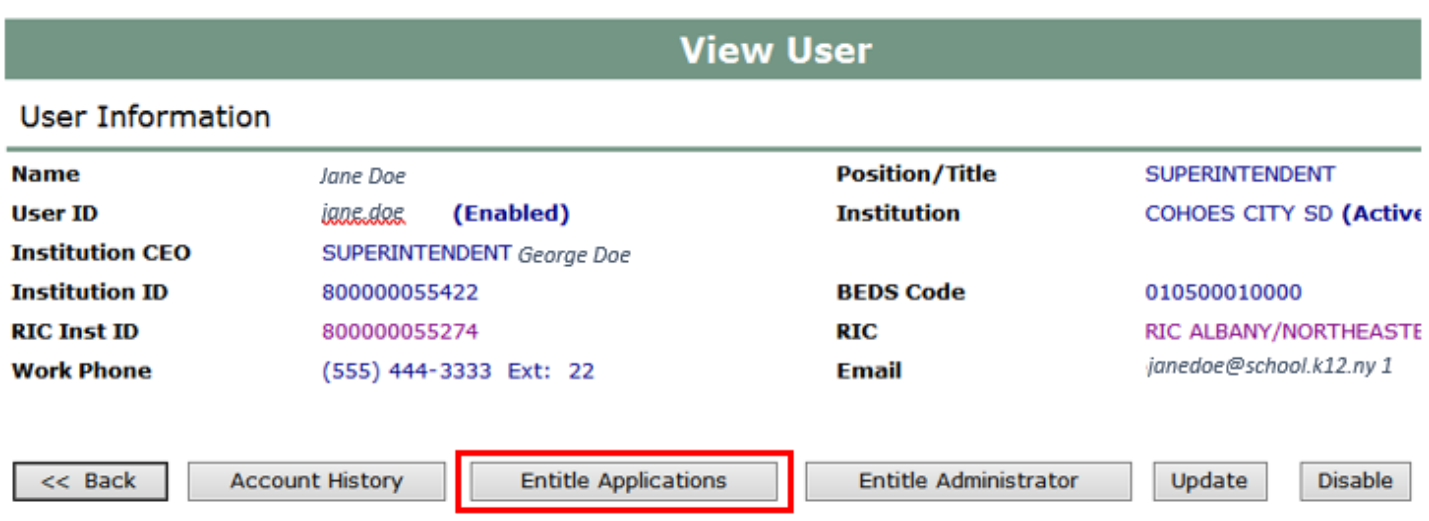

Step 7: Under Select Applications for Entitlement, check the boxes next to each application you wish to entitle the user to and click Next. For the State Match System, you need to choose, NYSSIS.

## **Entitle Applications: Select Applications**

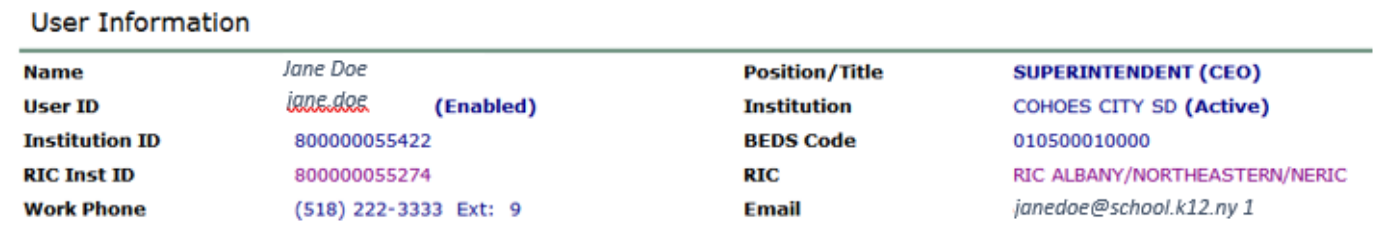

Select applications for entitlement

AIR Growth Reporting System

Examination Request System

L2RPT Level 2 Reporting

 $\Box$  NYSSIS

 $\Box$  PD System

SED Monitor & Vendor Performance System

Step 8: For each application displayed assign roles as needed, make your selections of applications to entitle and then click Next. For the State Match System, you need to choose, Child Nutrition User.

## **Application Roles**

For each application displayed, make your selection(s)

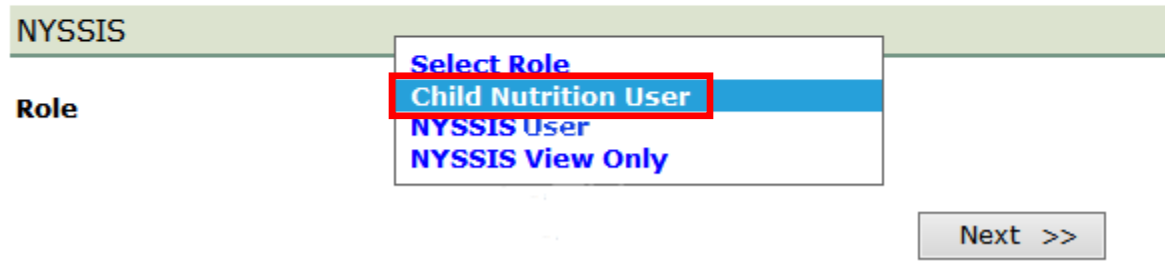

Step 9: Review your selections and then click Grant Access.

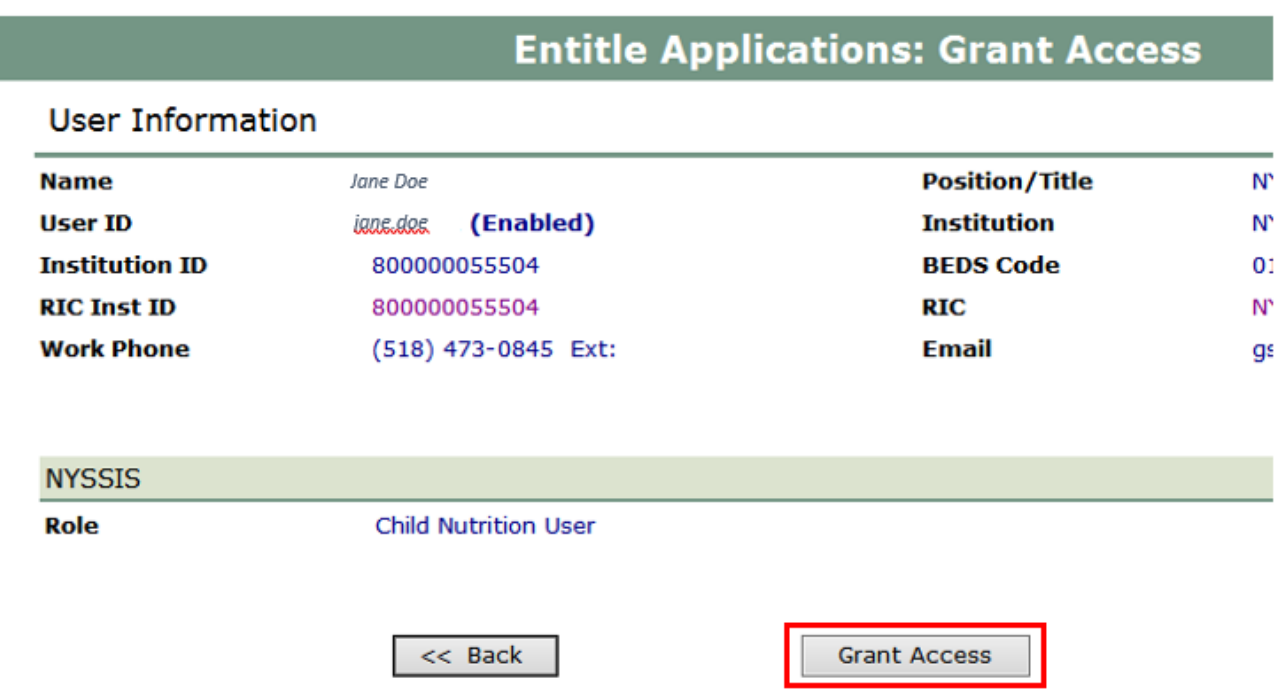

Step 10: An email message will be sent to the user with their User ID and password instructions. You will be sent an email confirming the change to your accounts.

<span id="page-11-0"></span>Legal Notice

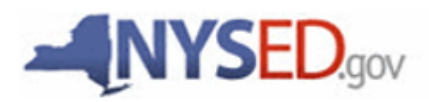

## **Child Nutrition Program Administration** 89 Washington Avenue, Room 375 EBA Albany, NY 12234 518-473-8781

http://portal.nysed.gov/

In accordance with Federal civil rights law and U.S. Department of Agriculture (USDA) civil rights regulations and policies, the USDA, its Agencies, offices, and employees, and institutions participating in or administering USDA programs are prohibited from discriminating based on race, color, national origin, sex, disability, age, or reprisal or retaliation for prior civil rights activity in any program or activity conducted or funded by USDA.

Persons with disabilities who require alternative means of communication for program information (e.g. Braille, large print, audiotape, American Sign Language, etc.), should contact the Agency (State or local) where they applied for benefits. Individuals who are deaf, hard of hearing or have speech disabilities may contact USDA through the Federal Relay Service at (800) 877-8339. Additionally, program information may be made available in languages other than English.

To file a program complaint of discrimination, complete the USDA Program Discrimination Complaint Form, (AD-3027) found online at: http://www.ascr.usda.gov/complaint\_filing\_cust.html, and at any USDA office, or write a letter addressed to USDA and provide in the letter all of the information requested in the form. To request a copy of the complaint form, call (866) 632-9992. Submit your completed form or letter to USDA by:

(1) mail: U.S. Department of Agriculture Office of the Assistant Secretary for Civil Rights 1400 Independence Avenue, SW Washington, D.C. 20250-9410;

(2) fax: (202) 690-7442; or

(3) email: program.intake@usda.gov.

This institution is an equal opportunity provider.

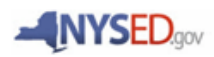